# ◎2-2-2.WEB事務システムユーザーID管理

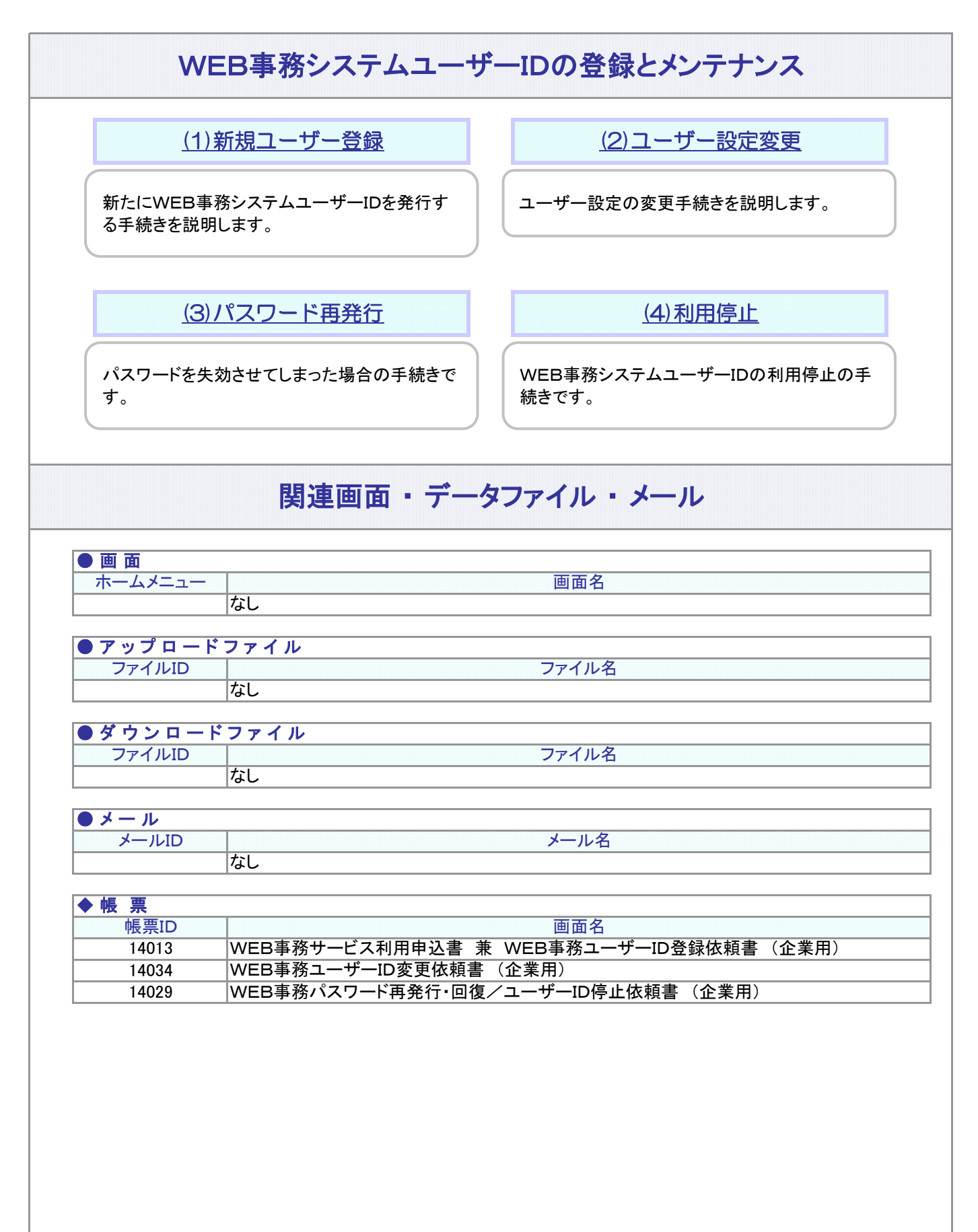

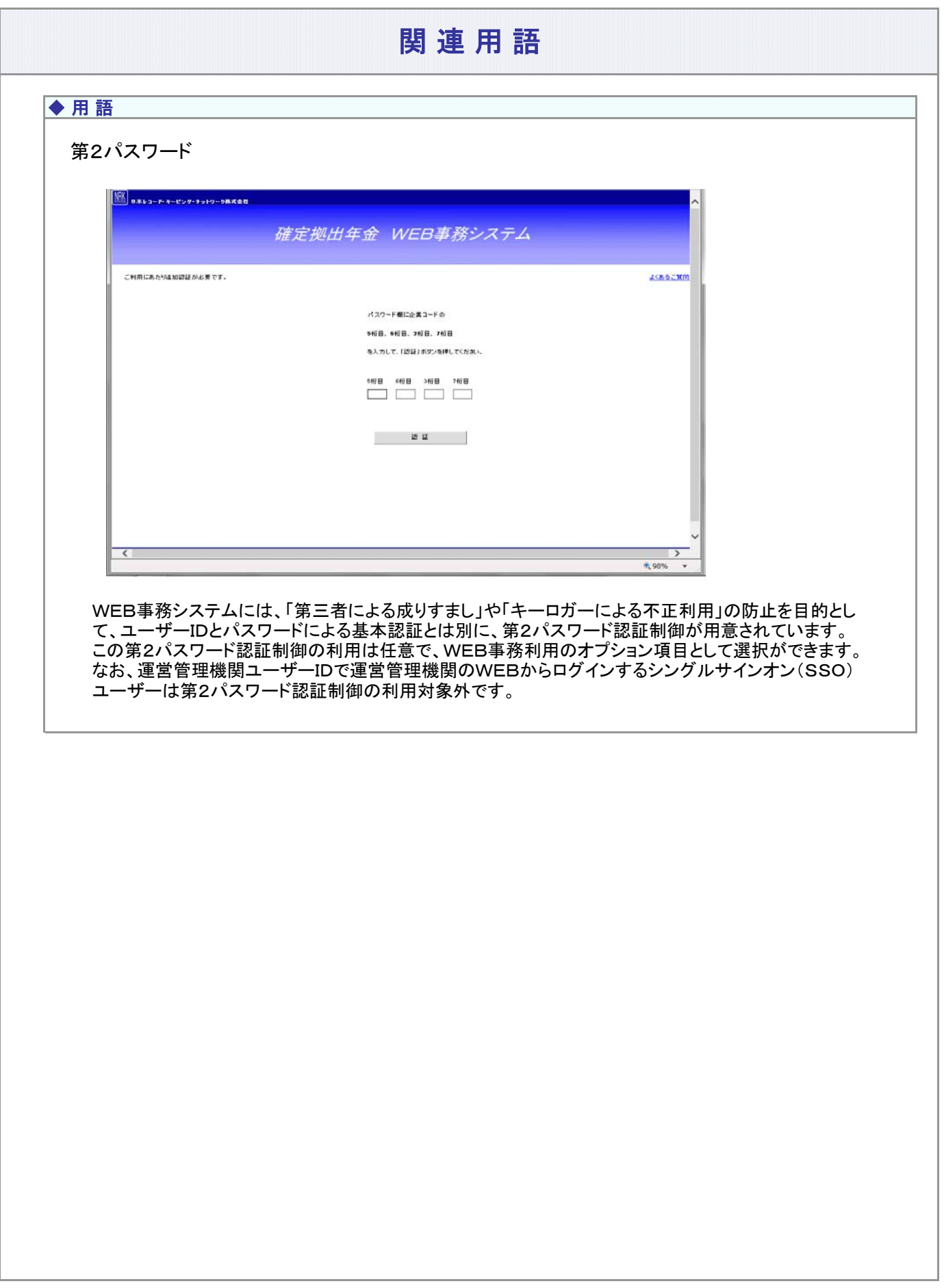

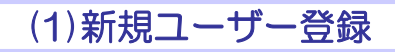

#### <span id="page-2-0"></span>●目的

利用企業の登録完了後、WEB事務システムを実際に利用する担当者を登録し、WEB事務システムのユーザーID の発行を受けます。

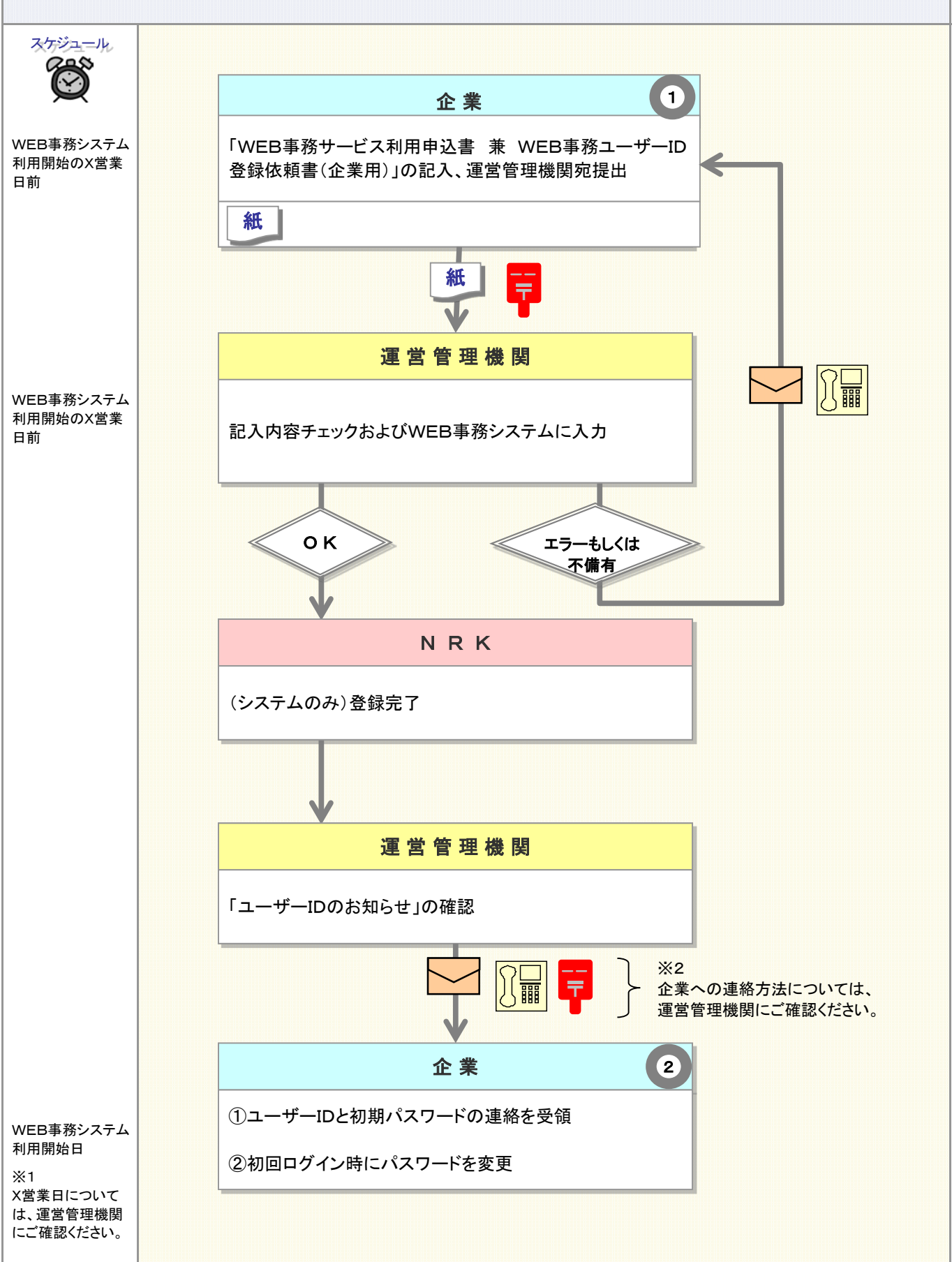

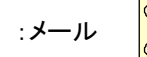

#### 帳票の起票と運営管理機関宛提出  $\bigcap$

WEB事務システムに新規でユーザーを登録し、WEB事務システムユーザーIDの発行を受けるために は、企業は「WEB事務サービス利用申込書 兼 WEB事務ユーザーID登録依頼書(企業用)(14013)」 を記入、押印の上、 運営管理機関に提出します。

ご注意ください

一部の運営管理機関では、自社のWEBにログインしたユーザーを当WEB事務サービスへ遷移さ せる方法をとっています(SSO<シングルサインオン>方式によるログイン)。SSO<シングルサ インオン>方式による本人認証方法を採用する場合は、ログインに使用する運営管理機関発行の ユーザーIDをWEB事務システムに登録する必要があります。新たにWEB事務システムのユー ザーを登録する場合は、運営管理機関発行のユーザーIDをあらかじめご用意ください。

#### 初回ログインとパスワード変更  $(2)$

帳票の提出を受け、運営管理機関は企業、ユーザーの登録を行い、発行されたWEB事務ユーザーID を企業に連絡します。新規登録が完了したユーザーは、交付されたWEB事務ユーザーIDと初期パス ワードを使用してWEB事務システムにログインします。ログインが成功すると、直後にパスワードの変更 の指示がありますので、パスワードの変更をお願いします。

なお、SSO <シングルサインオン>方式による本人認証を利用するユーザーは、WEB事務ユーザー IDを利用しません。運営管理機関が運営するWEBにログインし、所定の本人認証が完了した後、WEB 事務システムの画面に遷移します。

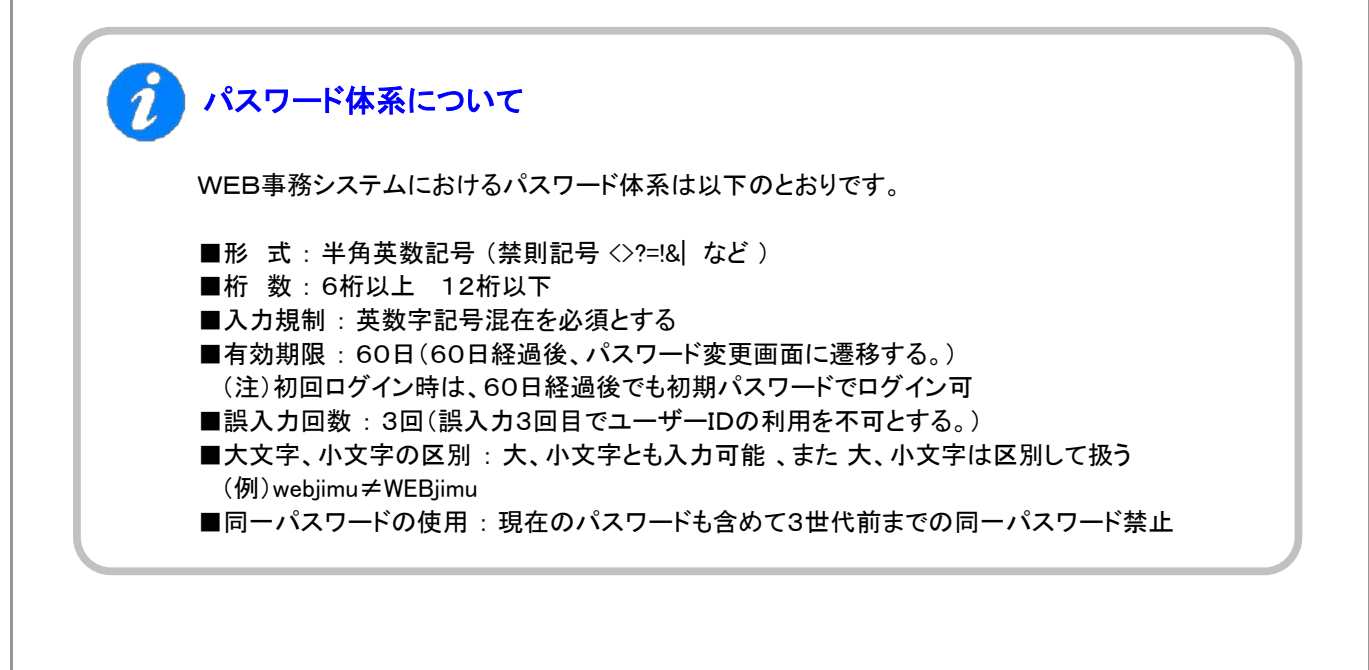

2-2-2(1)新規ユーザー登録-2

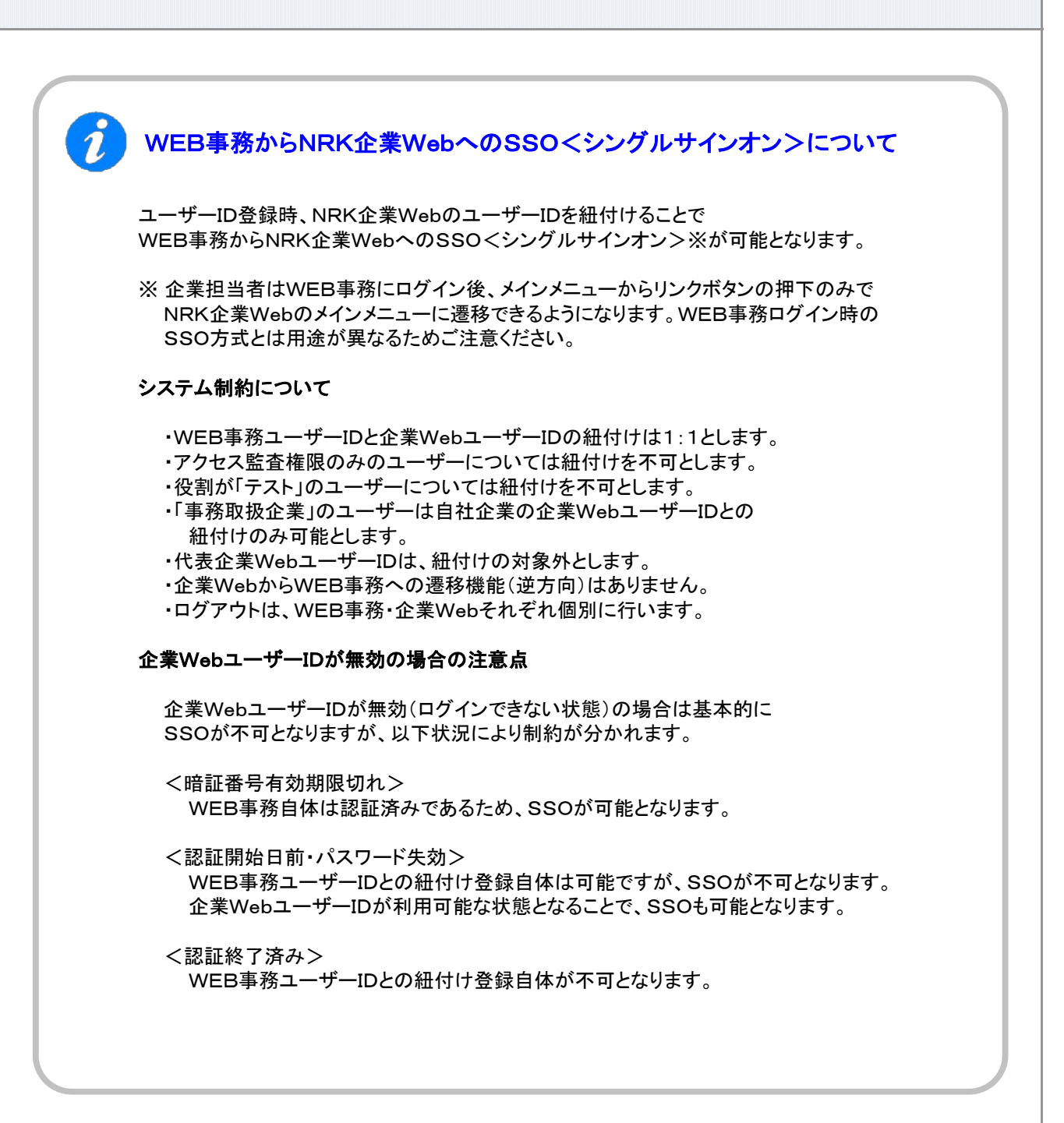

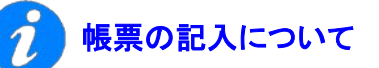

「WEB事務サービス利用申込書 兼 WEB事務ユーザーID登録依頼書(企業用)(14013)」の 記入方法については、事務の手引きに掲載の入力帳票から、該当帳票の記入見本をご参照ください。

2-2-2(1)新規ユーザー登録-3

2-2-2(1)新規ユーザー登録-4

(2)ユーザー設定変更

<span id="page-6-0"></span>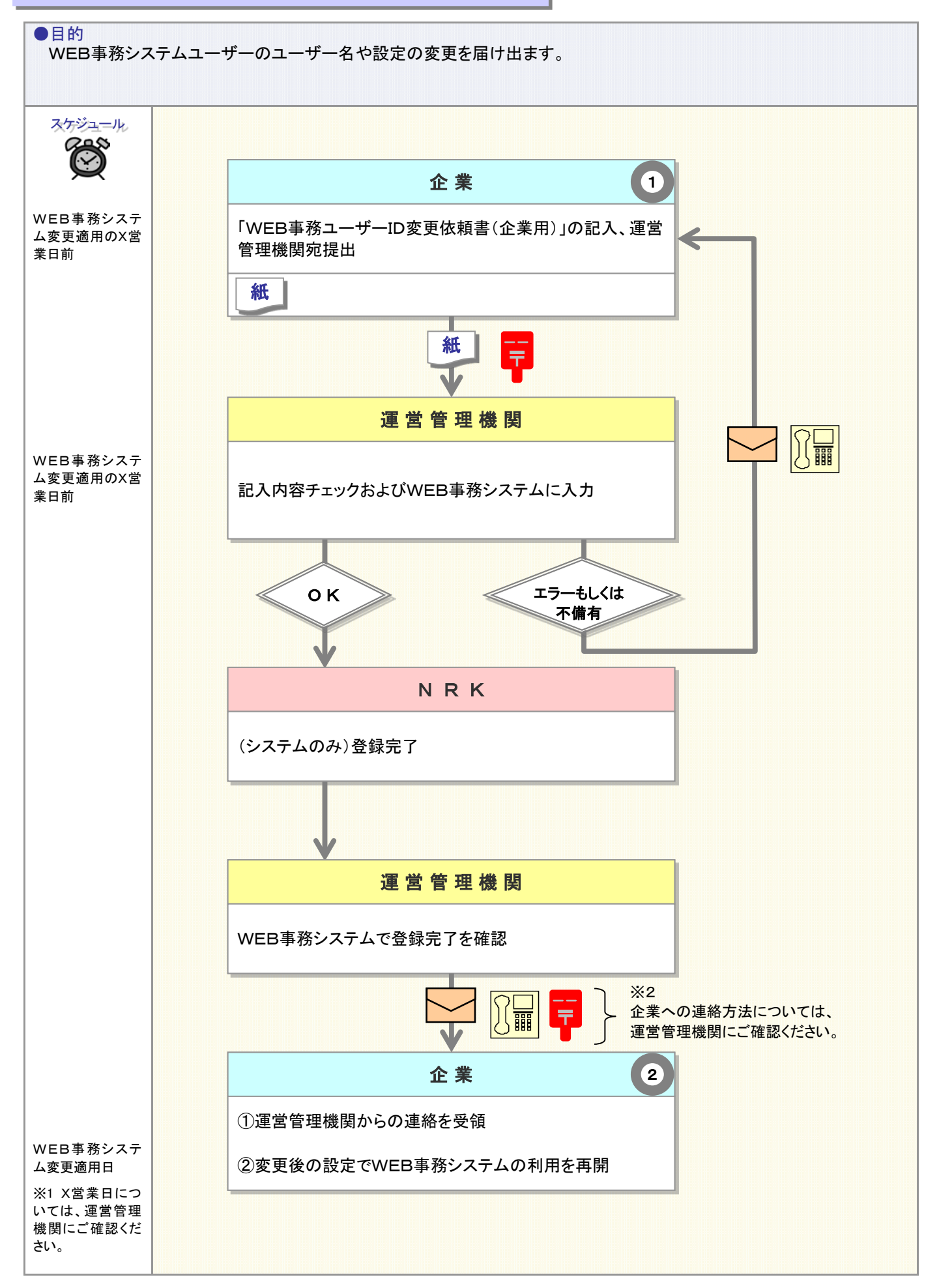

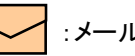

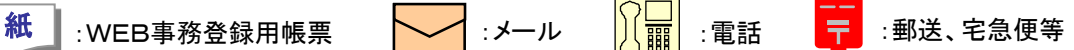

#### 帳票の起票と運営管理機関宛提出  $\bigcap$

WEB事務システムのユーザー名変更、もしくはユーザーの設定を変更するため、企業は、「WEB事務 ユーザーID変更依頼書(企業用)(14034)」を記入、押印の上、運営管理機関に提出します。

### 変更後の設定での利用再開

再ログイン時、変更後の設定でのログインとなります。 ユーザー名の変更は、画面上段に表示されているユーザー名で確認することができます。

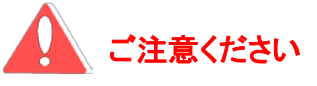

・運営管理機関ユーザーIDで運営管理機関のWEBからログインするシングルサインオン(SSO) ユーザーの設定について、既存の運管システムにて管理している内容も変更となる場合は、 事前に運営管理機関にて運営管理機関ユーザーIDの変更登録を完了しておいてください。

·WEB事務から企業WebへのSSO方式によるログインについては、「2-2-2. WEB事務システム ユーザーID管理 (1)新規ユーザー登録」のインフォメーション「WEB事務からNRK企業Web へのSSO<シングルサインオン>について」をご参照ください。

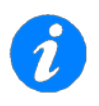

2

### 帳票の記入について

「WEB事務ユーザーID変更依頼書(企業用)(14034)」の記入方法については、 事務の手引きに掲載の入力帳票から、該当帳票の記入見本をご参照ください。

(3)パスワード再発行

### <span id="page-8-0"></span>●目的

パスワードを失効させてしまった、あるいは第2パスワードを失効させてしまった(第2パスワード認証を利用する企業 のみ)場合の手続きです。

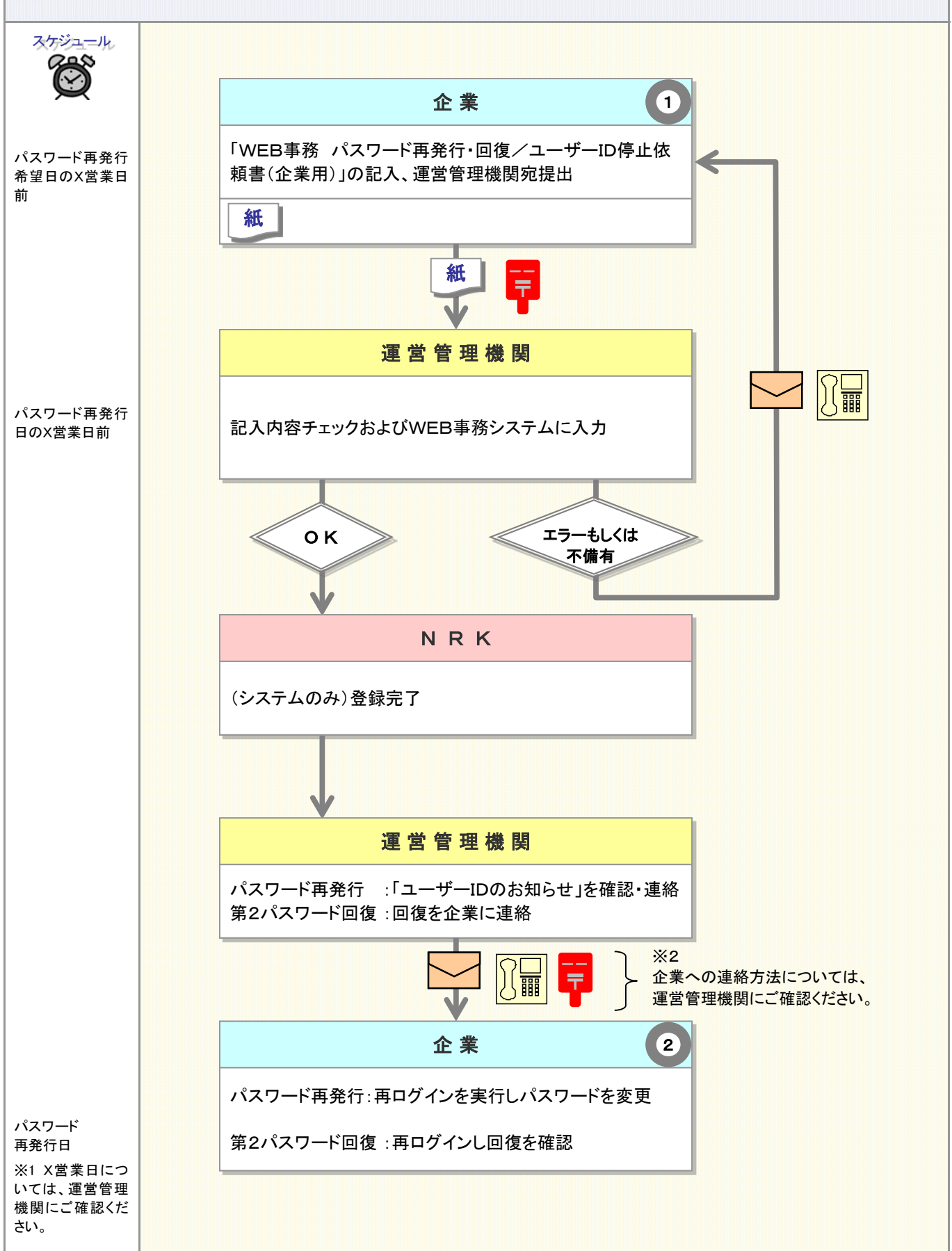

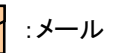

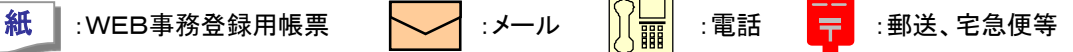

#### 1 帳票の起票と運営管理機関宛提出

パスワード・第2パスワードの誤入力が3回連続すると、ユーザーIDの利用ができなくなります。 パスワードの再発行/第2パスワードの回復を受けるために、「WEB事務 パスワード再発行・回復/ ユーザーID 停止依頼書(企業用)(14029)」に記入、押印の上、運営管理機関に提出します。

#### 再ログイン 2

 $\tilde{\mathbf{z}}$ 

帳票の提出を受け、運営管理機関はパスワード再発行、あるいは第2パスワードの回復を行います。パ スワードの再発行を受けたユーザーは、既存のユーザーIDと初期パスワードを使用して、あるいは回復 された第2パスワードを入力して、WEB事務システムに再ログインします。パスワードの再発行直後のロ グインに成功すると、パスワードの変更の指示がありますので、パスワードの変更をお願いします。

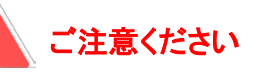

運営管理機関WEBからSSO<シングルサインオン>方式による本人認証を利用するユーザー が、パスワードを失効させた場合、再ログイン方法については、運営管理機関にお問合せください。 NRKでパスワードの再発行は取扱いできません。

### 帳票の記入について

「WEB事務 パスワード再発行・回復/ユーザーID停止依頼書(企業用)(14029)」の記入方法に ついては、事務の手引きに掲載の入力帳票から、該当帳票の記入見本をご参照ください。

## (4)利用停止

#### <span id="page-10-0"></span>●目的

ユーザーIDの利用停止の手続きです。

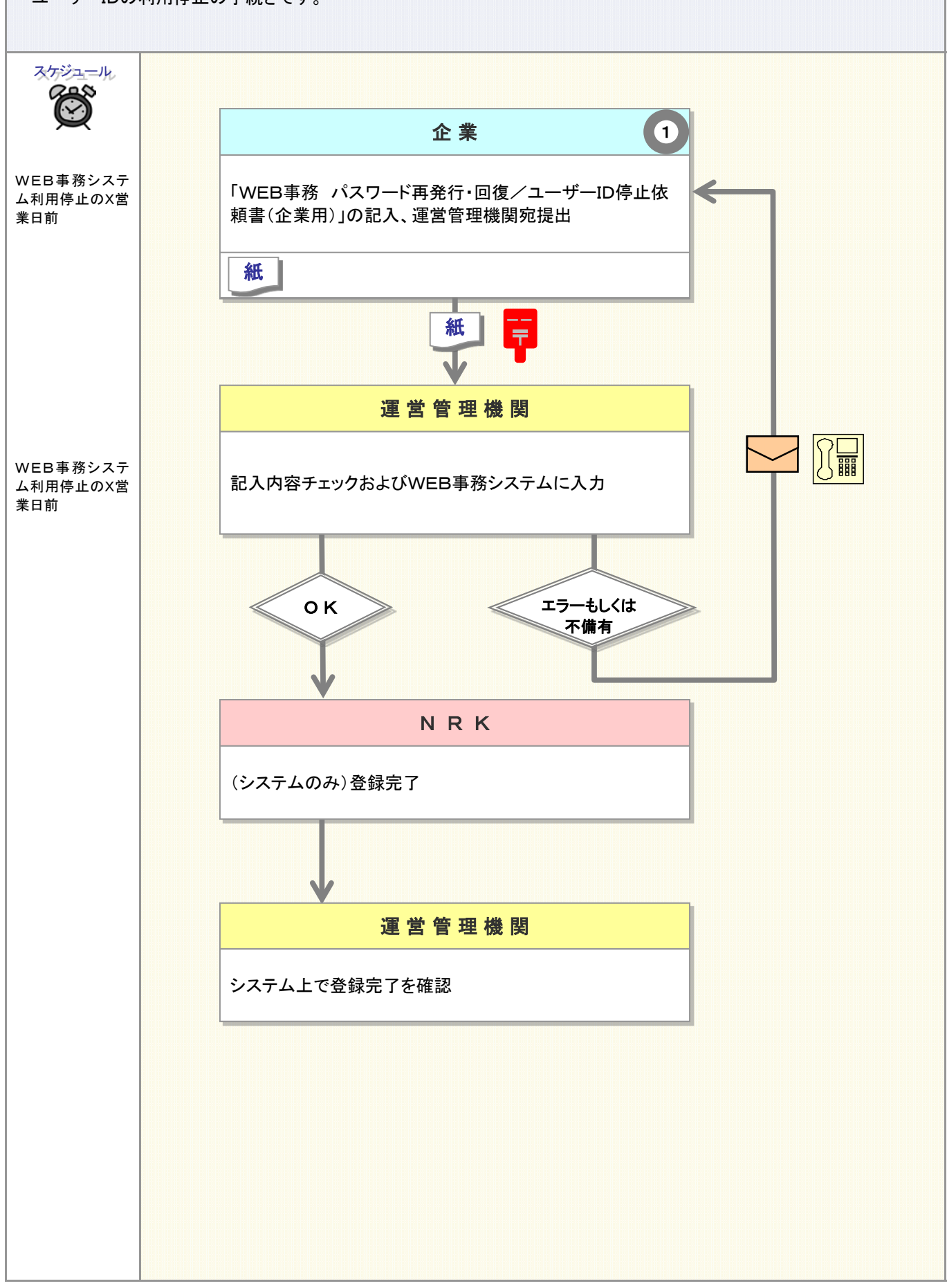

#### 2-2-2(4)利用停止-1

### 1 帳票の起票と運営管理機関宛提出

利用が不要となったWEB事務システムユーザーIDを停止するには、「WEB事務 パスワード再発行・ 回復/ユーザーID停止依頼書(企業用)(14029)」を記入、押印の上、運営管理機関に提出します。

ご注意ください

WEB事務ユーザーIDの停止を行う際、SSO<シングルサインオン>方式で紐付いているユー ザーIDも停止が必要な場合は、別途、手続きが必要となりますのでご注意ください。

現在、SSO<シングルサインオン>方式により遷移が可能なパターンは以下の通りです。 ・運営管理機関のWEBからWEB事務へログイン ・WEB事務からNRK企業Webへログイン

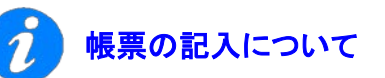

「WEB事務 パスワード再発行・回復/ユーザーID停止依頼書(企業用)(14029)」の記入方法に ついては、事務の手引きに掲載の入力帳票から、該当帳票の記入見本をご参照ください。